# $\overline{\mathbf{L}}$ Primeprint and<br>Primeprint PPU -**Site Survey**

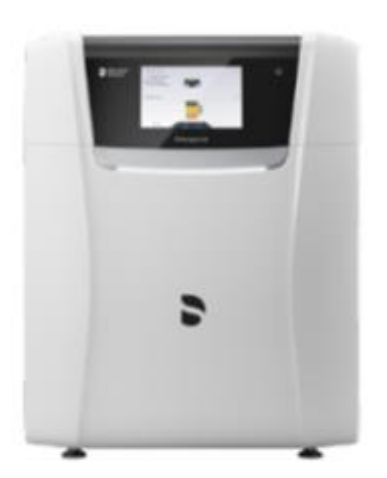

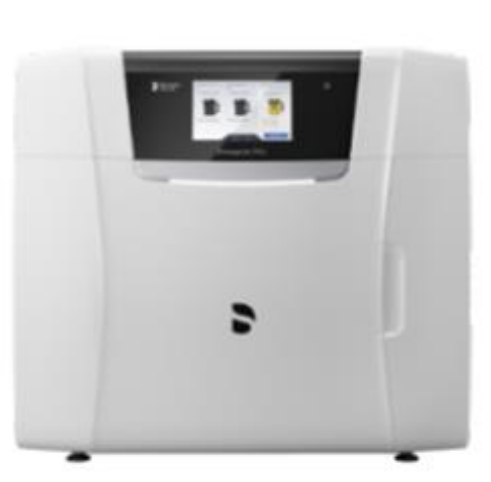

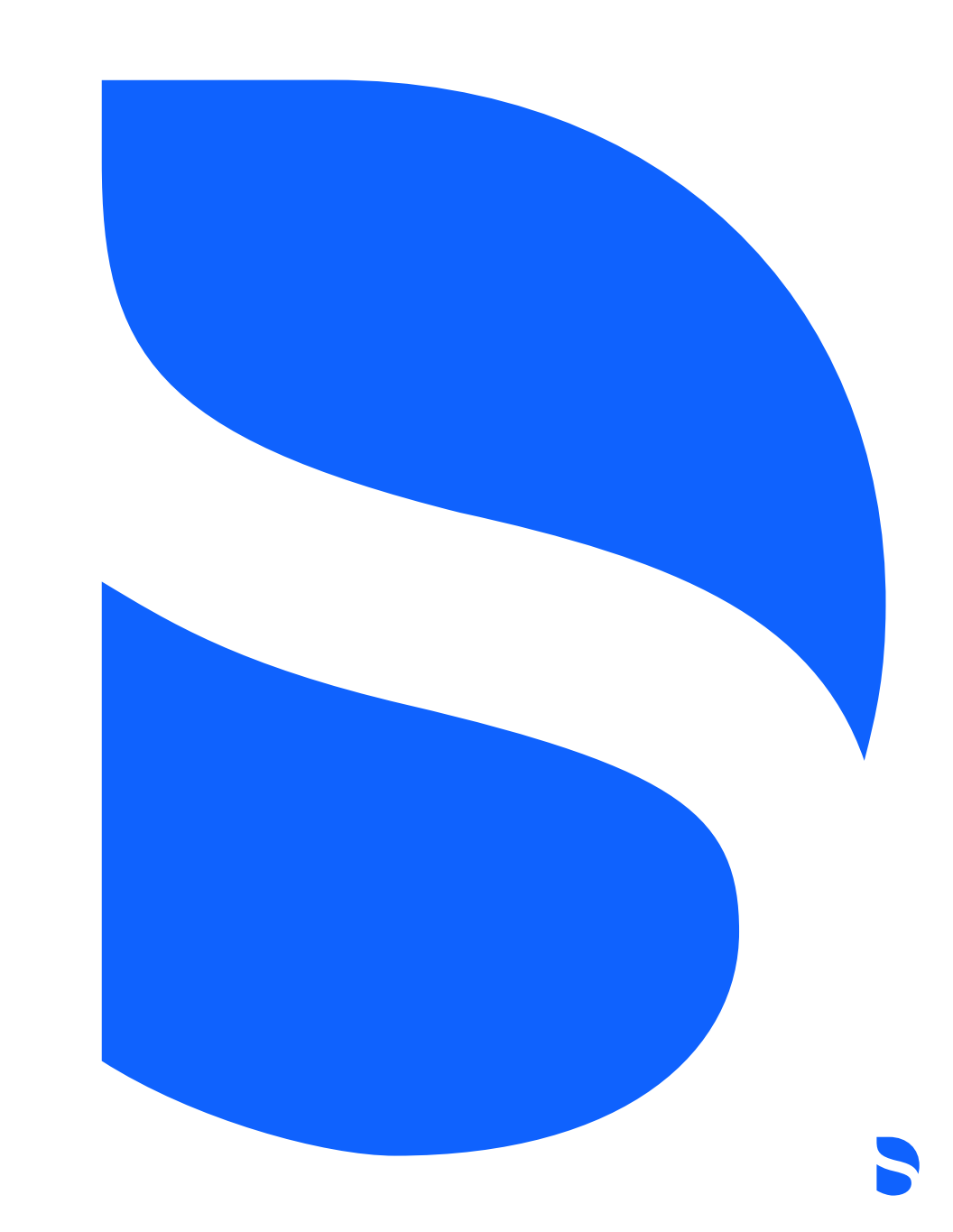

- Access to the site survey can be found on the support site Primeprint Installation and Planning: [https://www.dentsplysironasupport.com/en-us/dealer-section/cad](https://www.dentsplysironasupport.com/en-us/dealer-section/cad-cam/cerec/primeprint/installation-planning.html)[cam/cerec/primeprint/installation-planning.html](https://www.dentsplysironasupport.com/en-us/dealer-section/cad-cam/cerec/primeprint/installation-planning.html)
- Or direct access: <https://survey.dentsplysironasupport.com/>

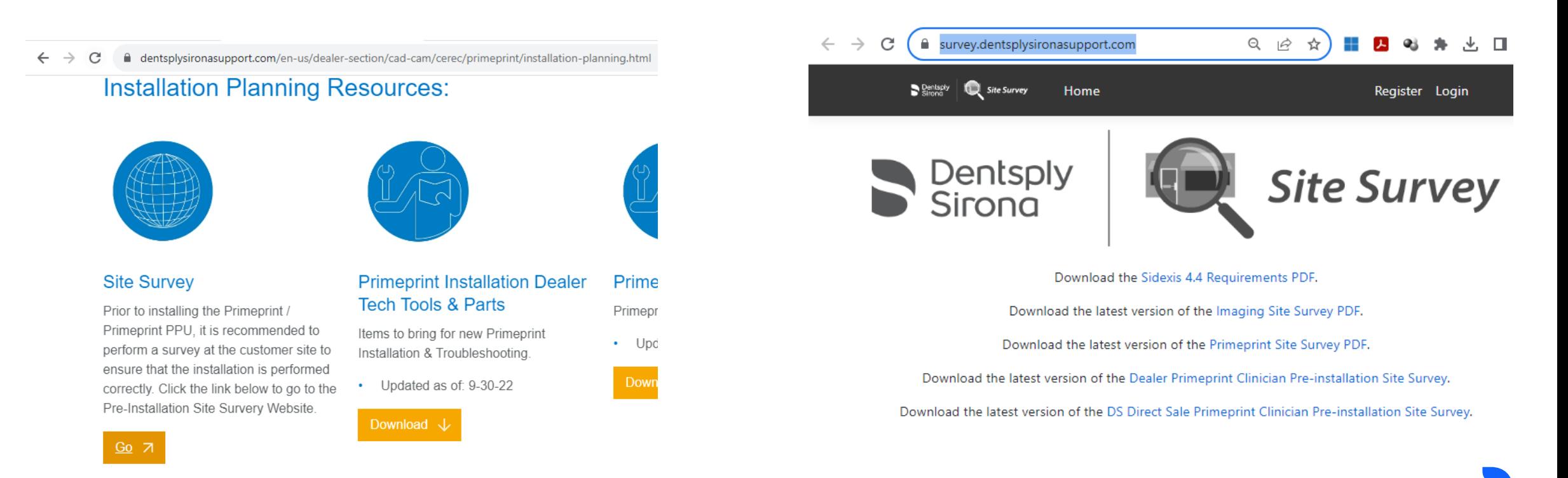

- **This can be accessed by PC** or by **mobile phone**.
- You need to register for access to the Site Survey
- Select the Register in the upper right corner
- Complete the form and select Register

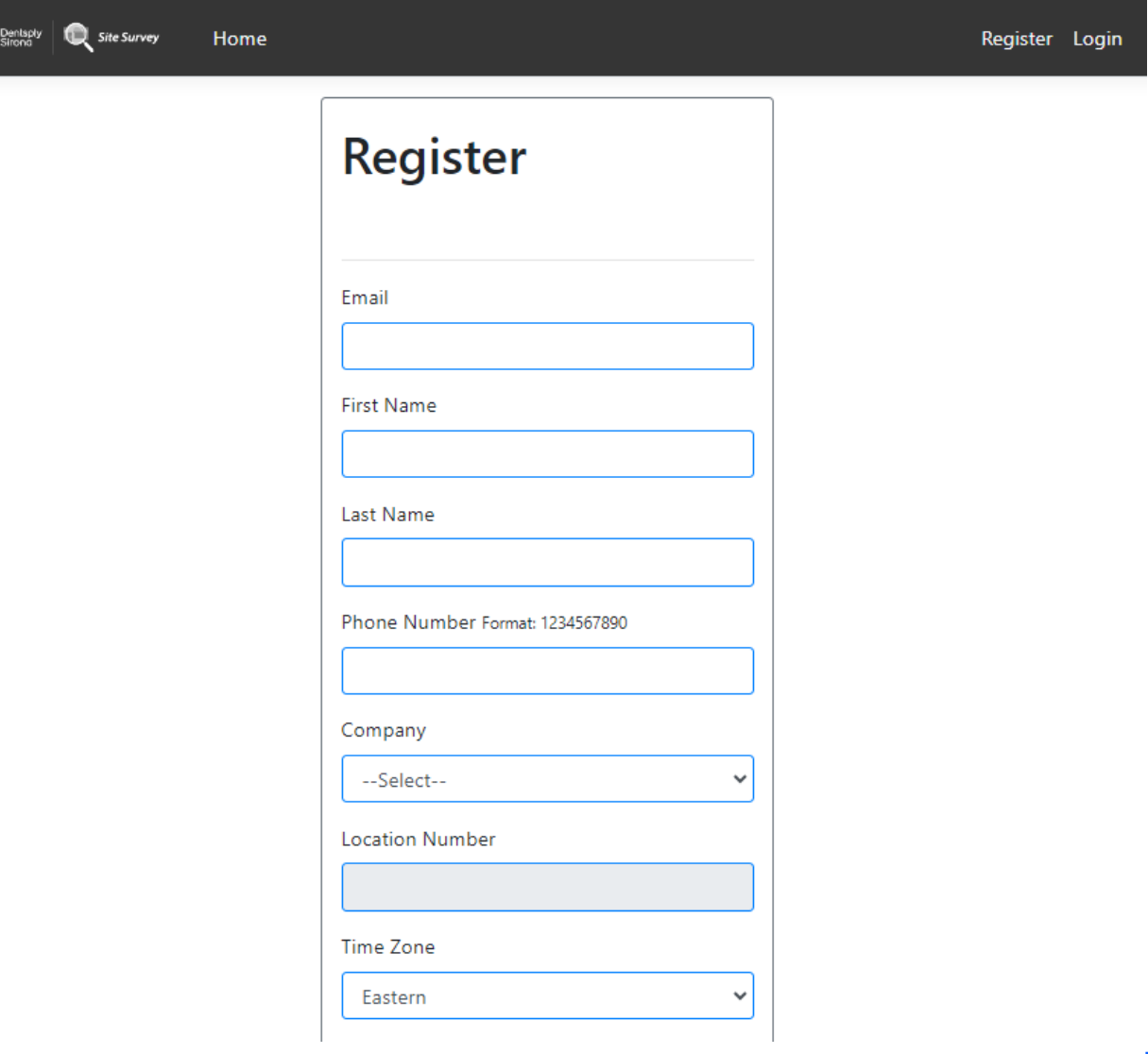

Once register is selected you will see this message

#### **Registration Confirmation**

A confirmation email has been sent to USCCO-Support-CADCAM@dentsplysirona.com with instructions to activate your account.

If no confirmation email can be found, please check your spam or junk email folder.

- Look for the email to confirm the  $\mathcal{L}_{\mathcal{A}}$ registration, may be in the junk or spam folder.
- Select "Click Here To Confirm Your Account"

#### Please Confirm your Site Survey account

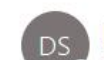

DS Site Survey <survey@dentsplysironasupport.com> To USCCO-Support-CADCAM

(i) If there are problems with how this message is displayed, click here to view it in a web browser.

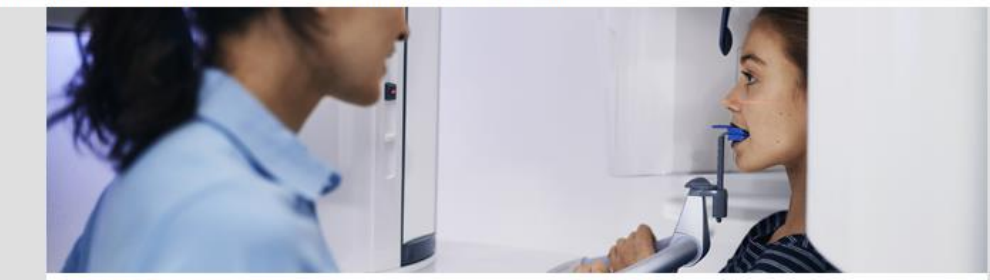

K Reply All

 $\leftrightarrow$  Reply

#### Welcome!

Welcome to the Dentsply Sirona Site Survey system.

Please click the link below to confirm your email address and activate your account.

After account activation, you'll be able to use all features of the Site Survey.

#### **Click Here To Confirm Your Account**

For additional help, contact Dentsply Sirona Support at UnitedStatesRCO-Imaging-Support@dentsplysirona.com

Sincerely,

The Dantenly Circus Cunnart Tosm

■ Once confirmed you will see this message.

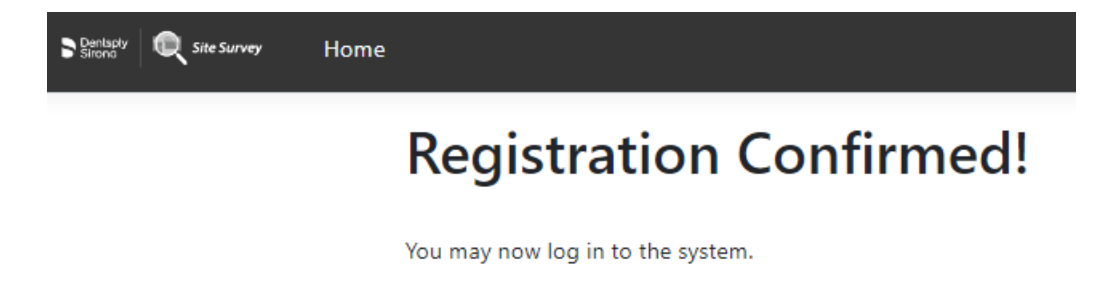

■ You can then use your email and password to login from the upper right corner.

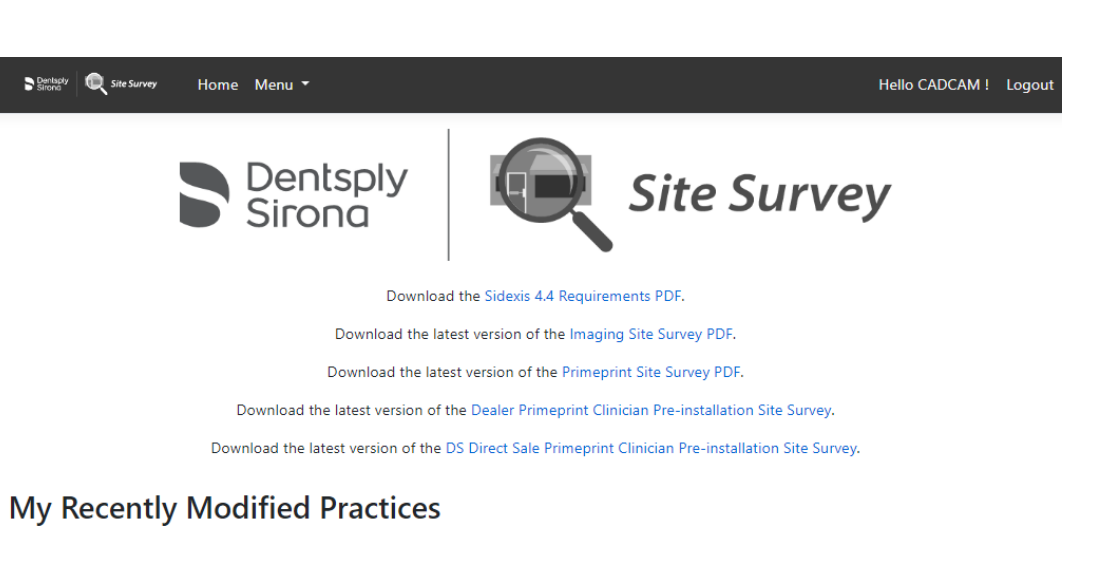

There is nothing to display, please add a New Practice

#### **Practices Shared With Me**

There have been no practices shared with you.

- From this main screen you can view and download pdf version of the Dealer Primeprint [Clinician Pre-installation Site Survey a](https://survey.dentsplysironasupport.com/Documents/Primeprint%20Clinician%20Site%20Spec%20TTD%2008282023.pdf)nd the [Primeprint Site Survey](https://survey.dentsplysironasupport.com/Documents/Primeprint-Pre-Install-Site-Survey.pdf).
- The paper copies are for reference ONLY. All info will be submitted online.

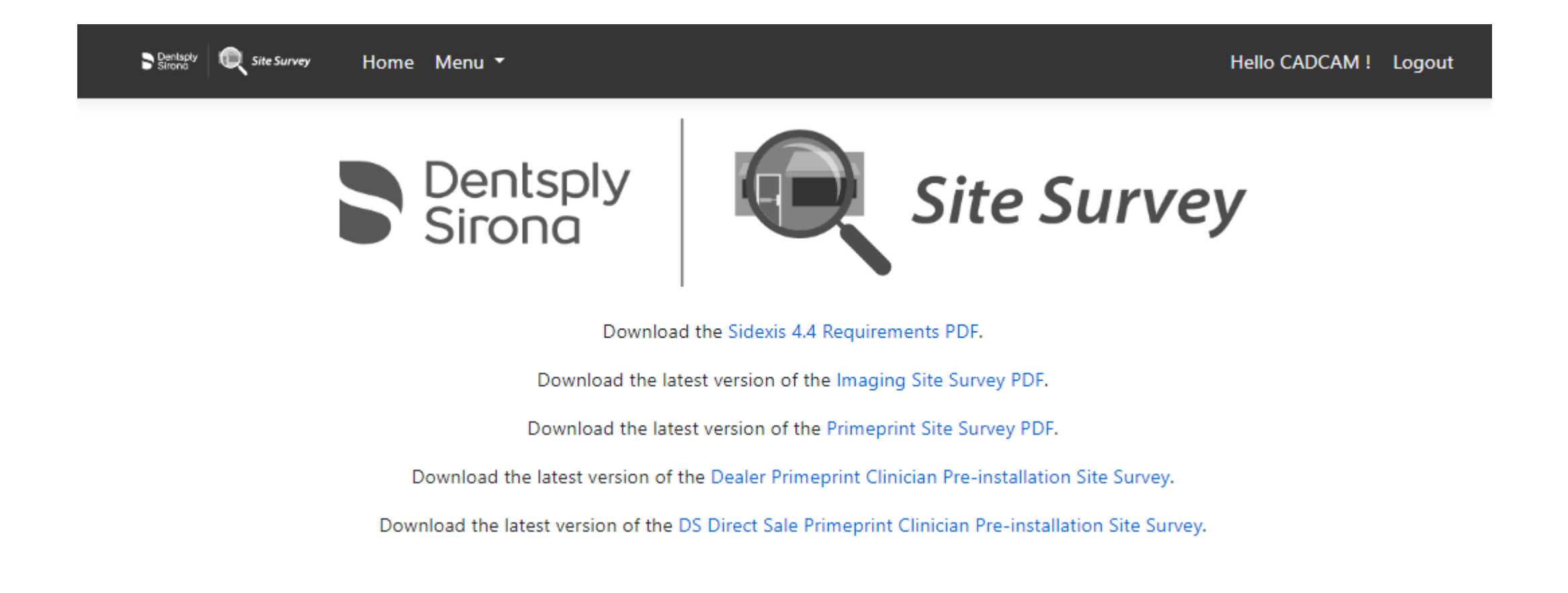

- From the main page you can see all the practices that you created or are shared with you.
- We are going to create a new practice and start completing the site survey info.
- **Prou** would select New Practice

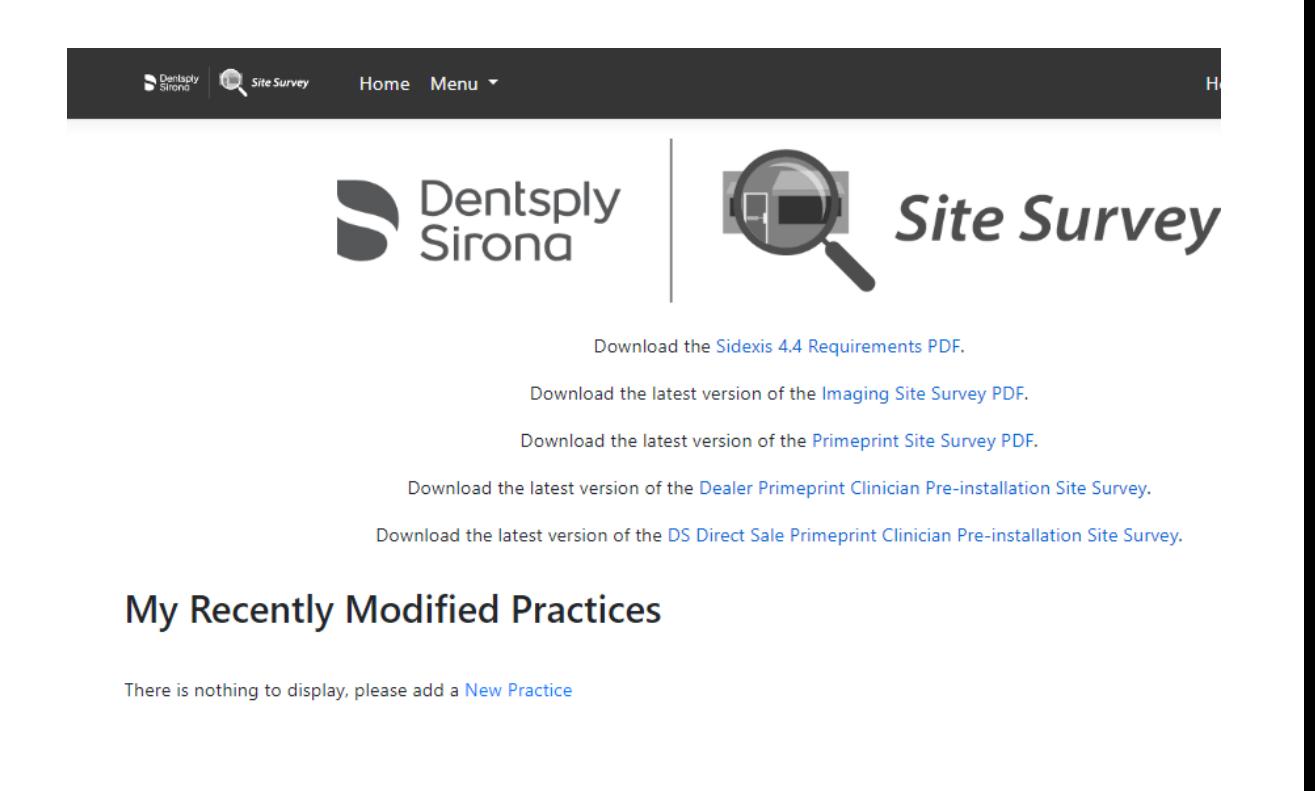

#### **Practices Shared With Me**

There have been no practices shared with you.

■ Enter in the practice info ■ ■ Select Dealer Partner

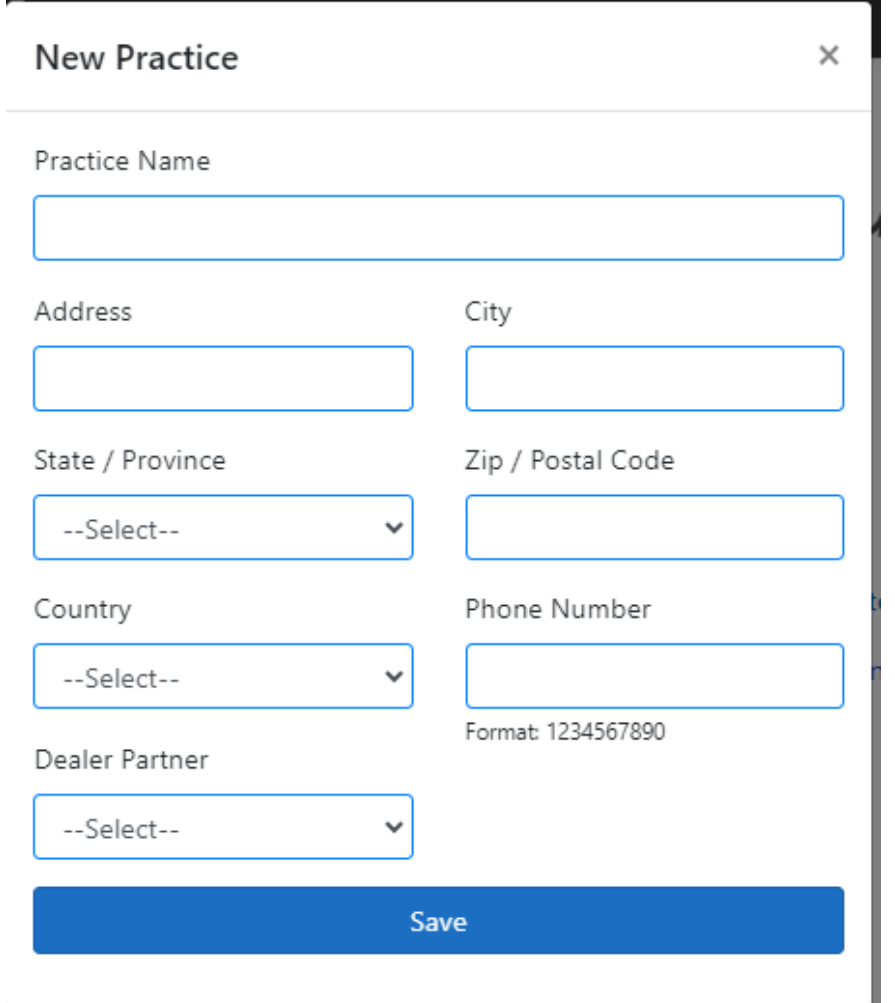

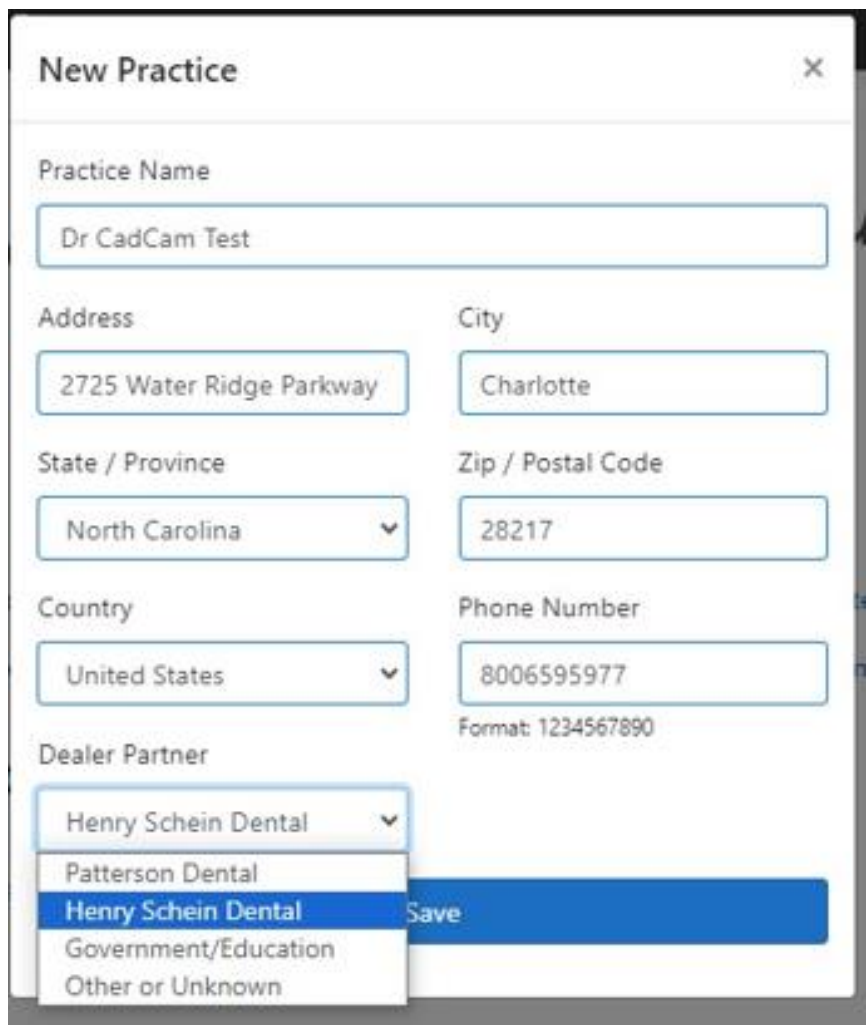

■ Enter in the practice info ■ ■ Select Dealer Partner

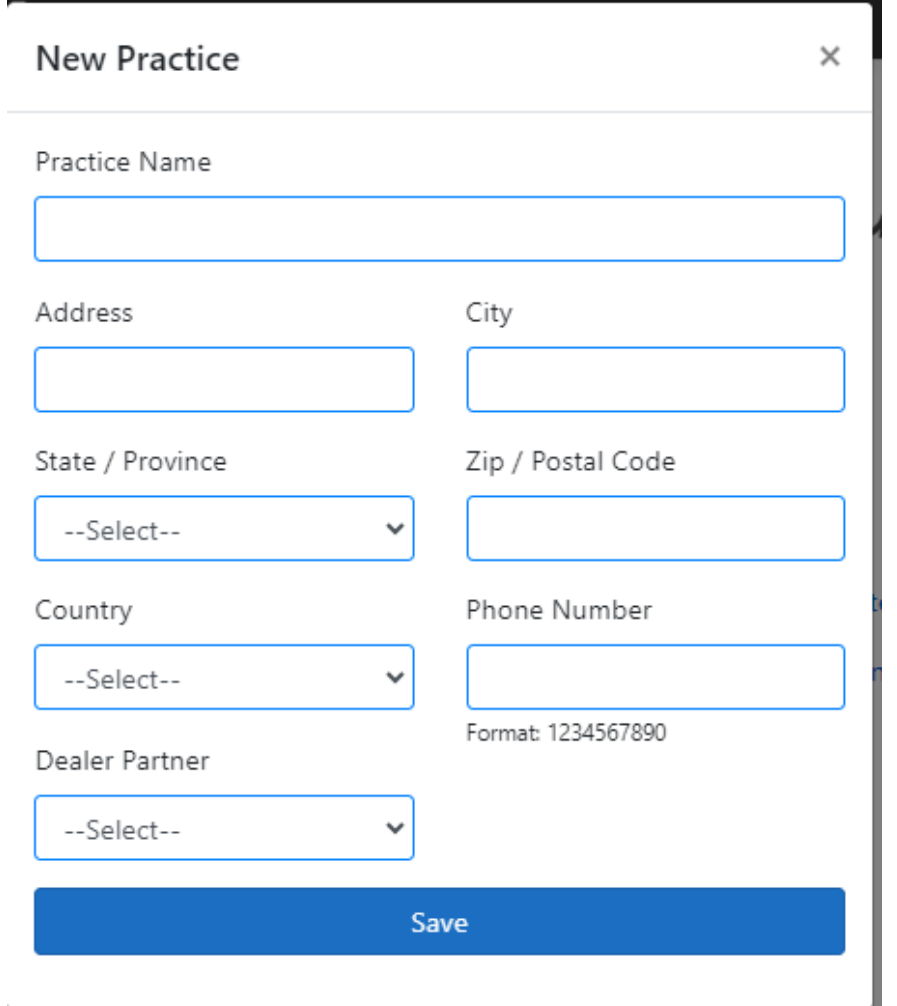

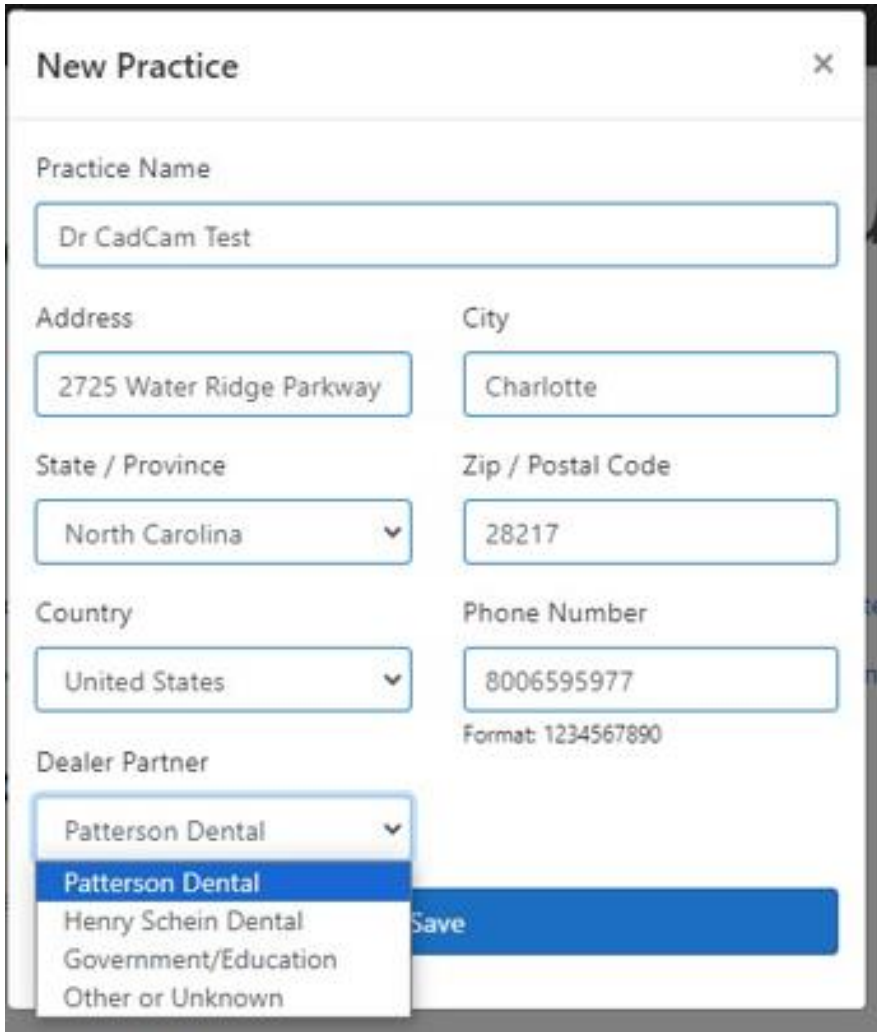

**From here you can Select "Add New** Contact" below Contacts and include the Dealer Tech, Doctor, IT Tech, etc.

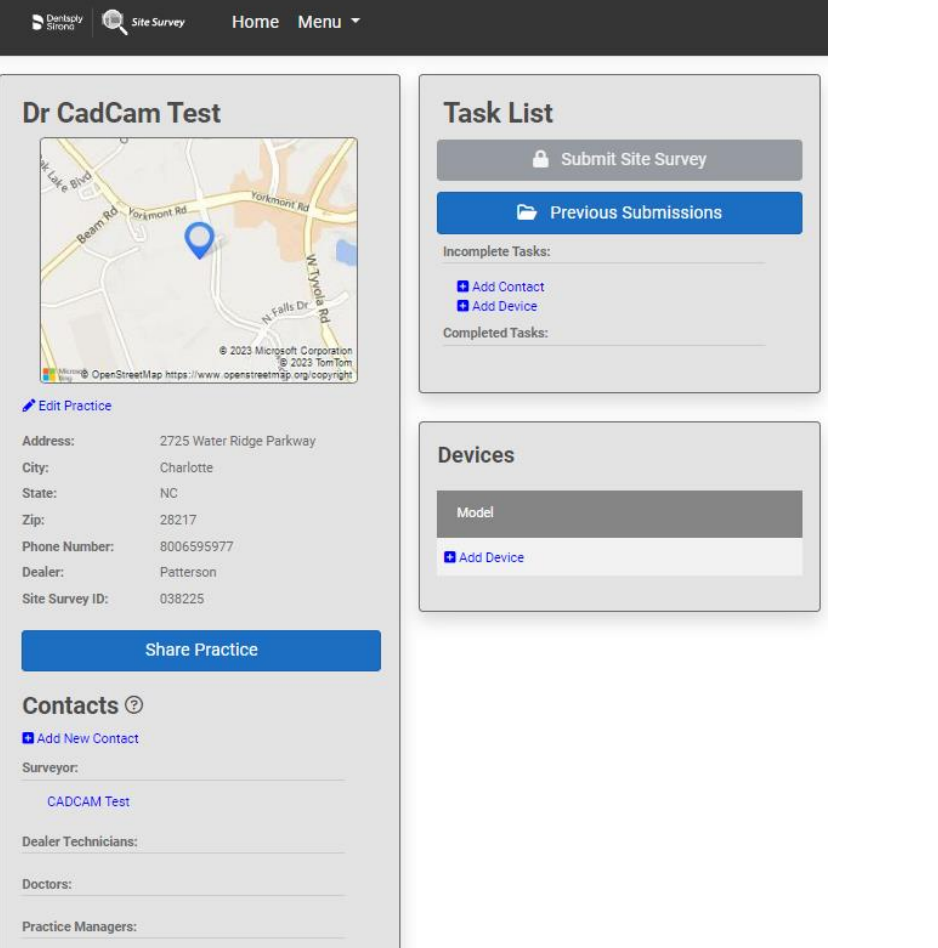

**IT Technicians** 

- Once added they will show up under this account
- You can select Share Practice at the top and enter their email and they will get an email to login and register and have access to edit this same account.

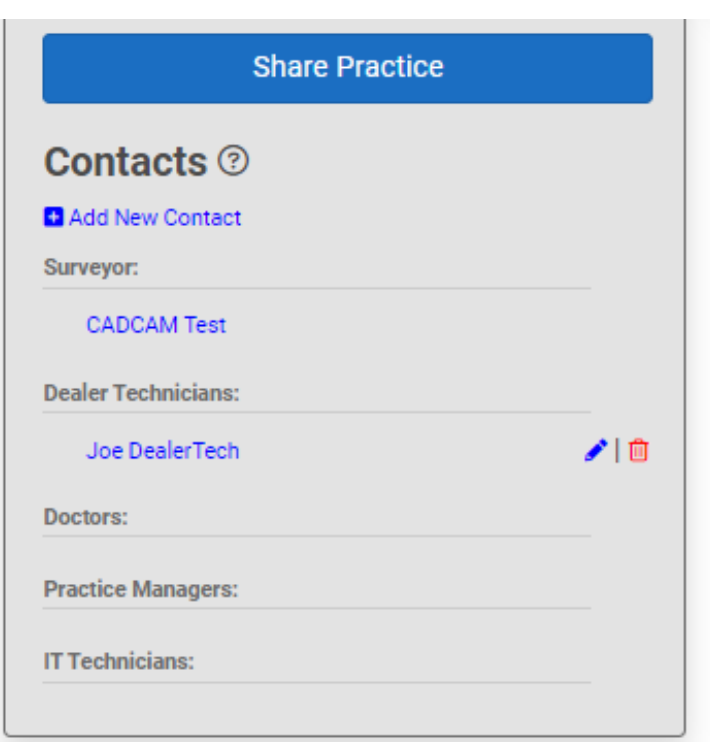

■ Under Devices – Model, select Add **Device** 

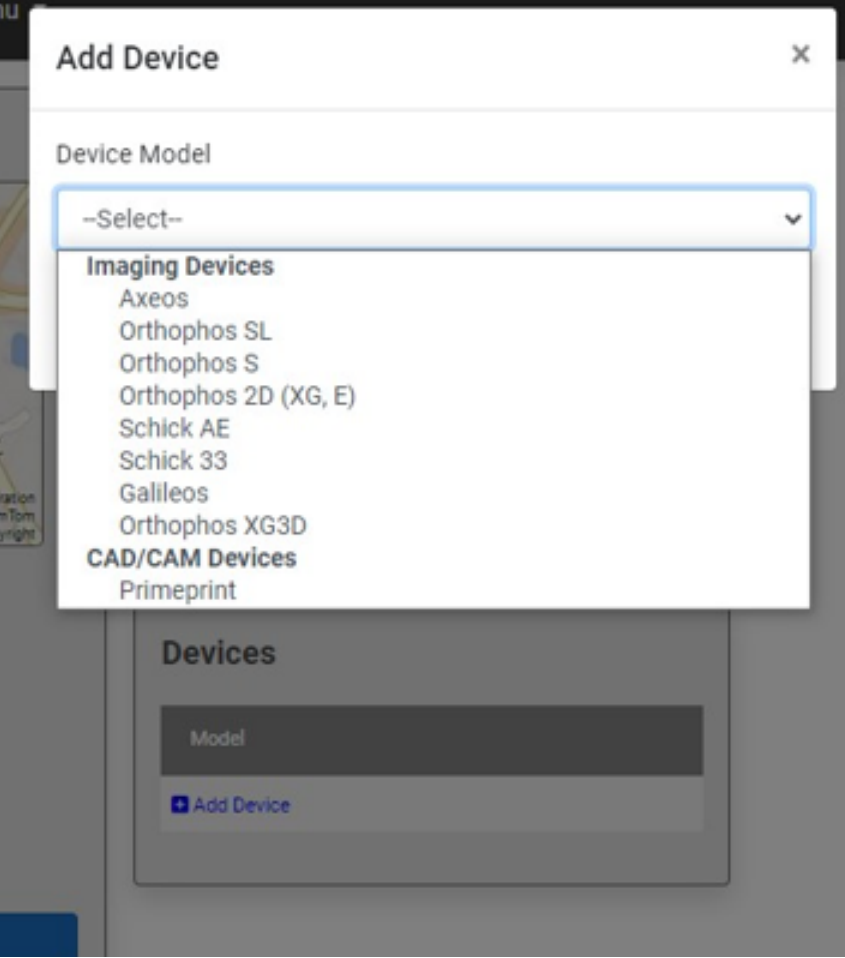

■ Select Save

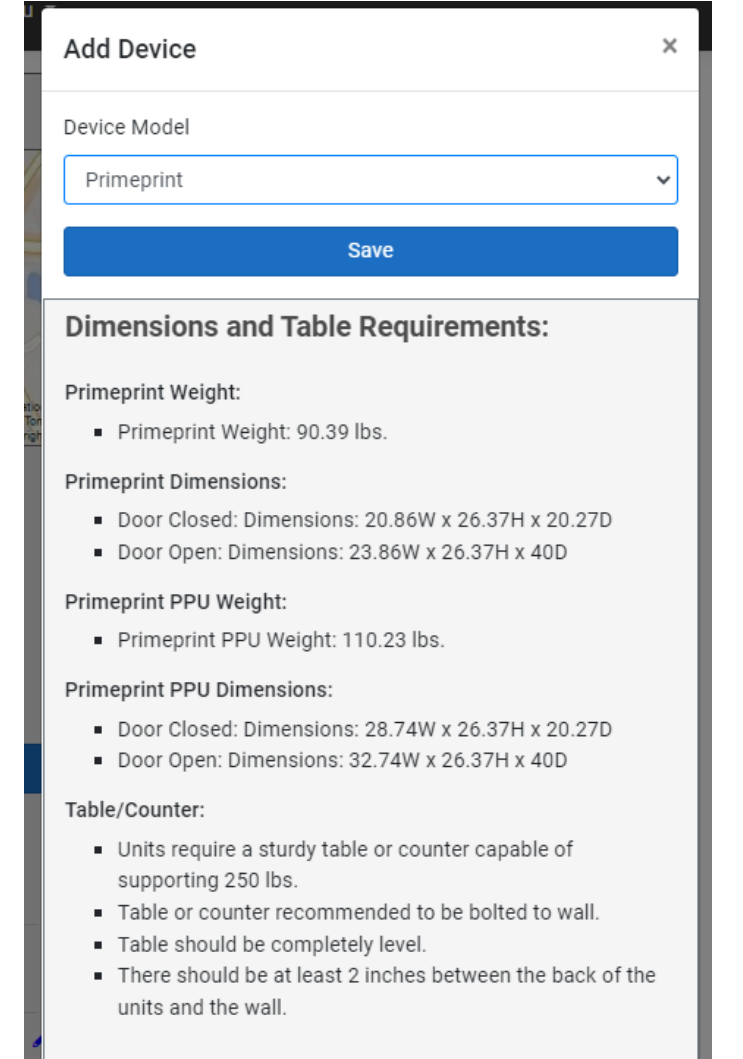

- The task list at top shows the Incomplete Tasks.
- The Environments on the bottom are what is needed to be completed
- Also, the Primeprint Workstation selection is to be completed.
- You do not need to complete all at once. You can select and update and come back at another time to update as needed.
- Once all are completed you will then submit to get results, as shown later.

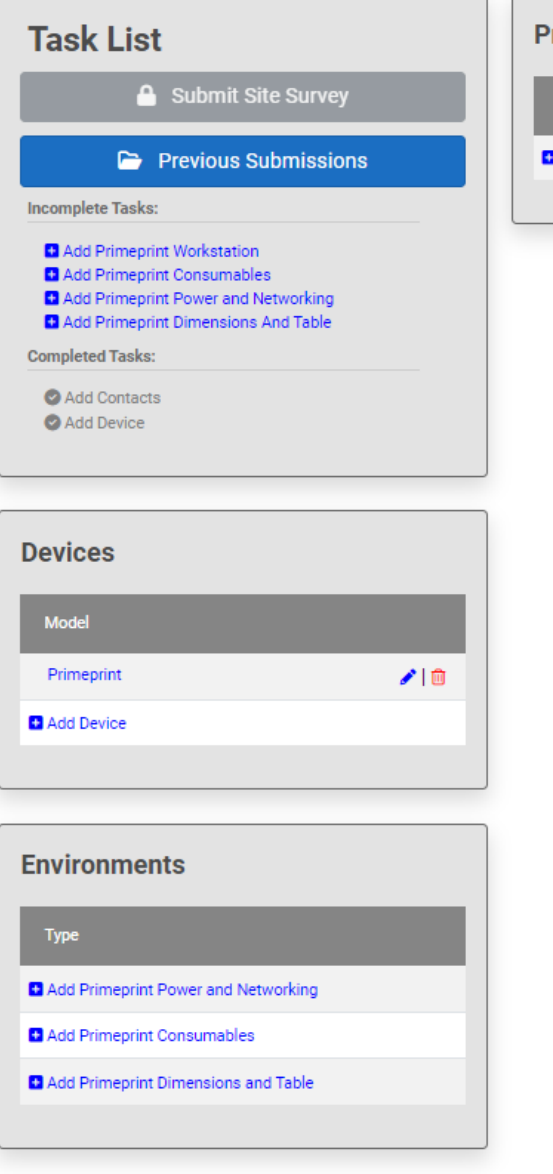

#### **Primeprint Workstation**

Name

**D** Add Primeprint Workstation

- **Select Add Primeprint Workstation and** choose the PC workstation that will be used.
- If you select using an existing office PC, then you will need to complete all the selection of that PC as shown.
- Once completed select Save.

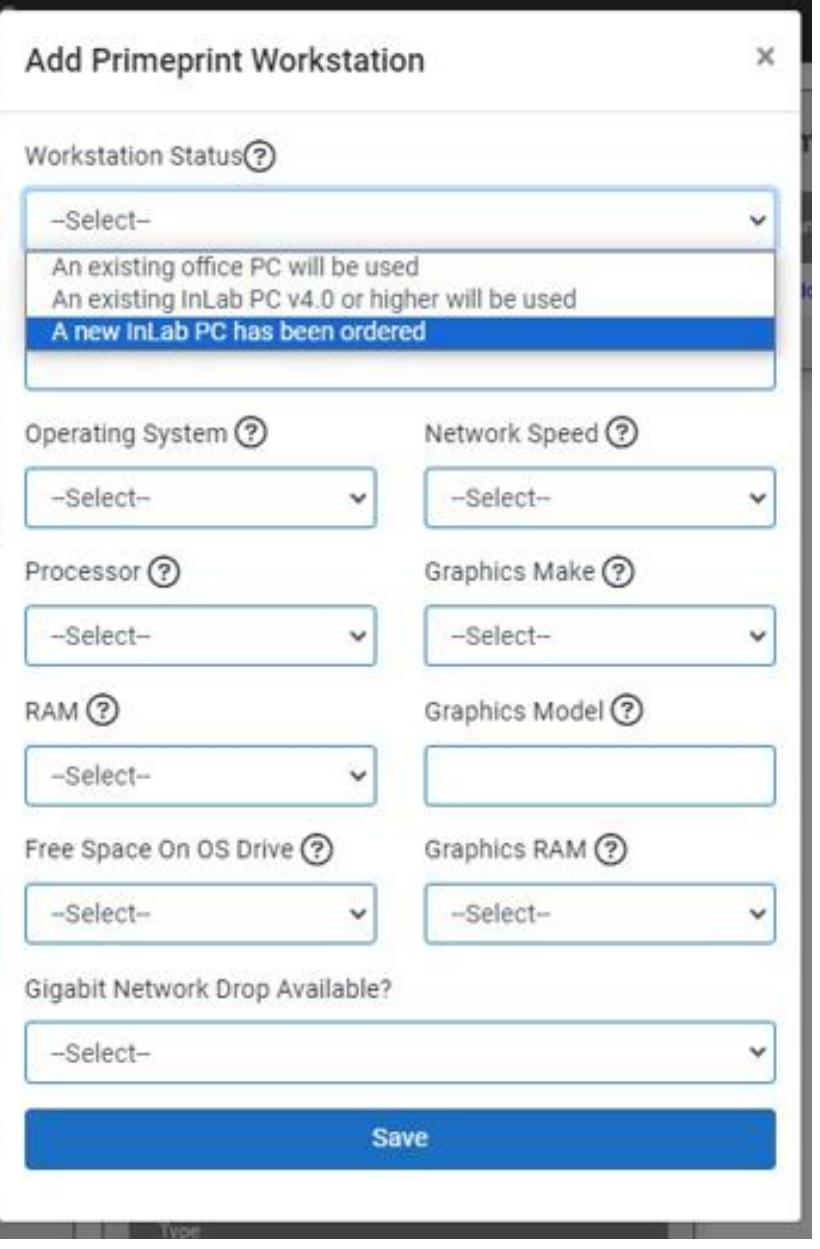

- **From either the Incomplete tasks or Environments,** select each to complete
- Here we selected the Add Primeprint Consumables.
- Each selection will either give you a pull or you need to enter in the information.
- If something is not completed and you select Save it will show in red
- Once you select Save and will show that task with an edit pencil. You can use this to go back and edit those selections.

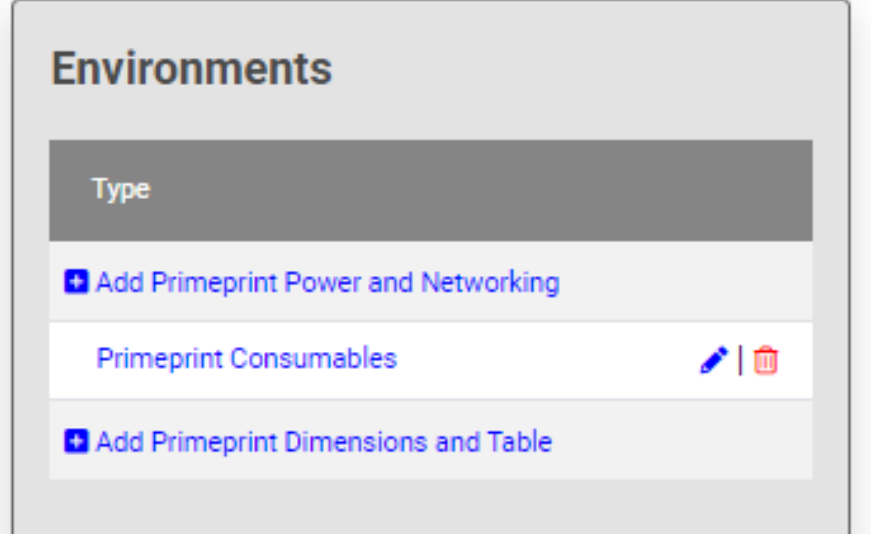

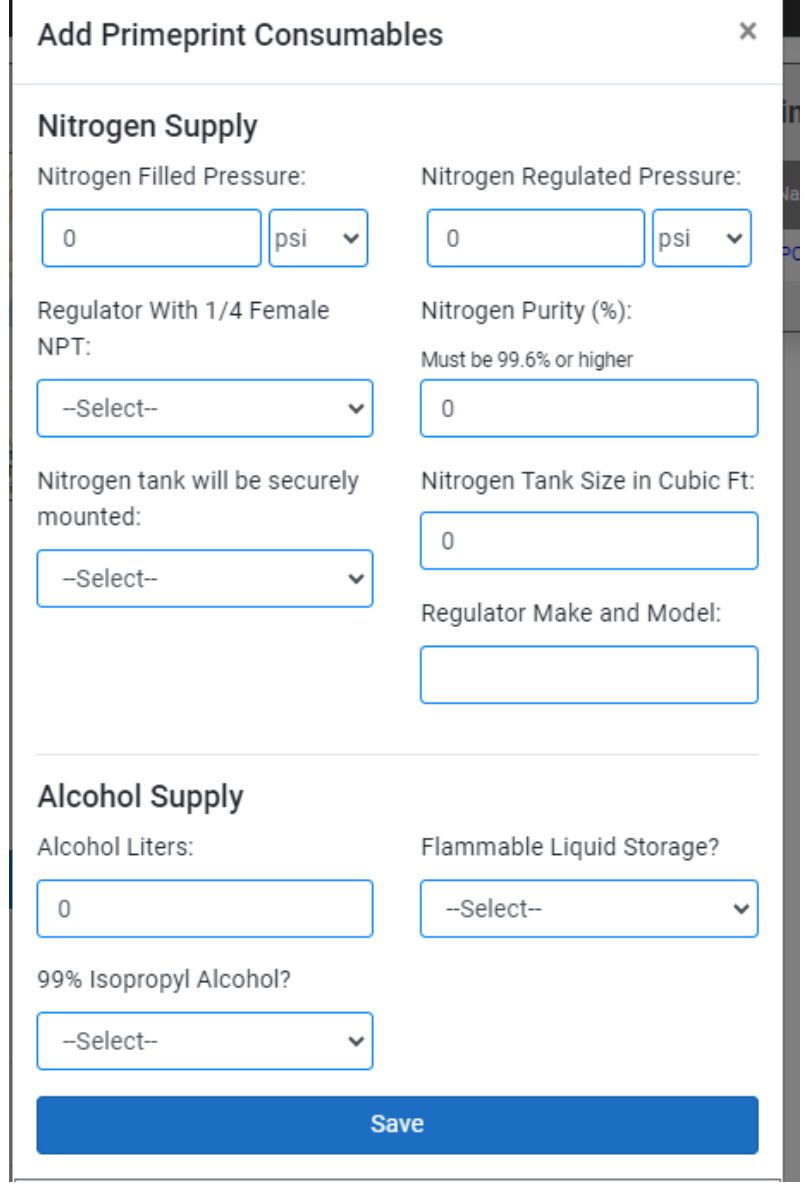

- **·** Here we select:
	- Add Primeprint Power and Networking
- Once completed select Save.

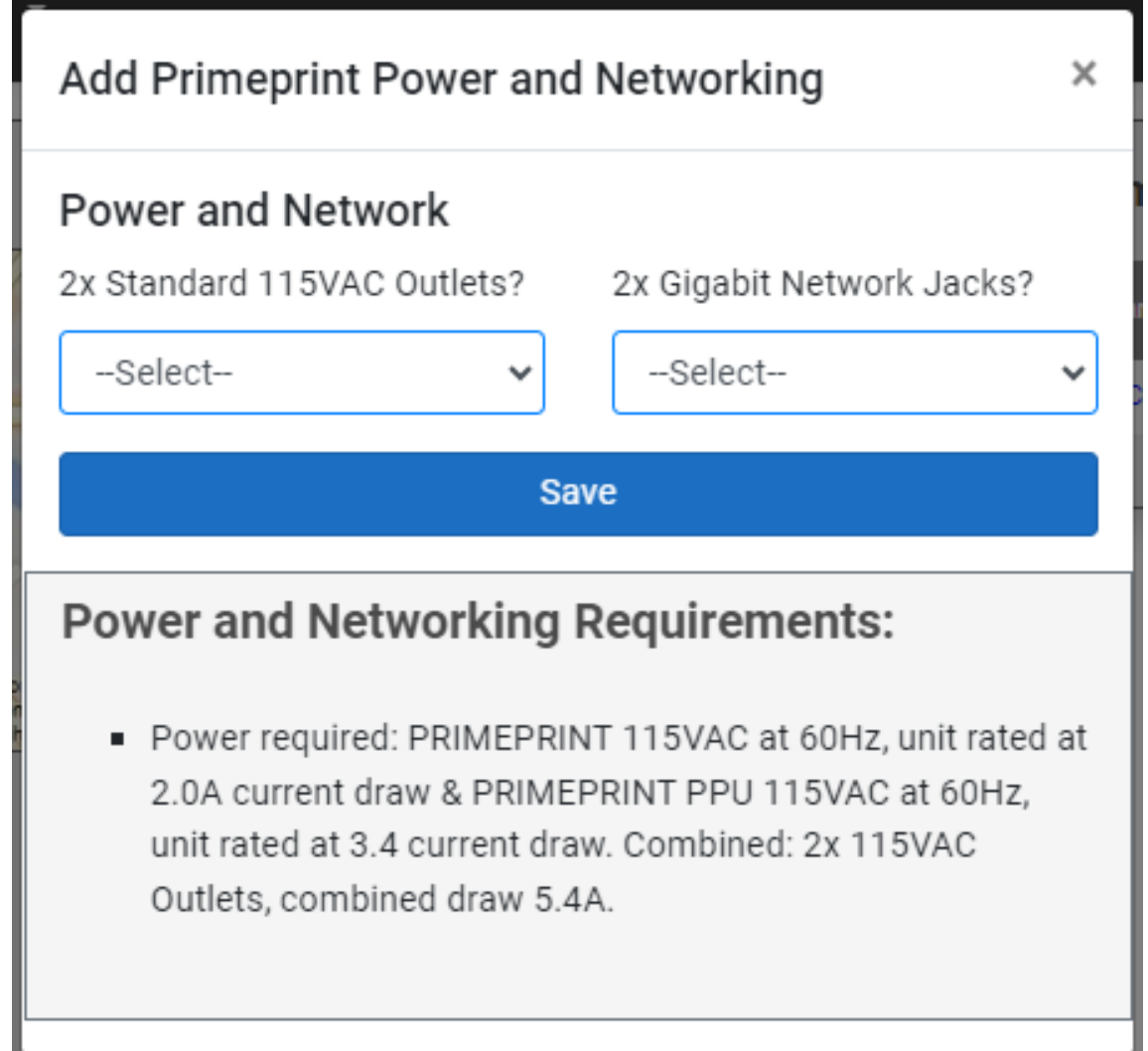

- **·** Here we select:
	- Add Primeprint Dimensions and Table
- Once completed select Save.

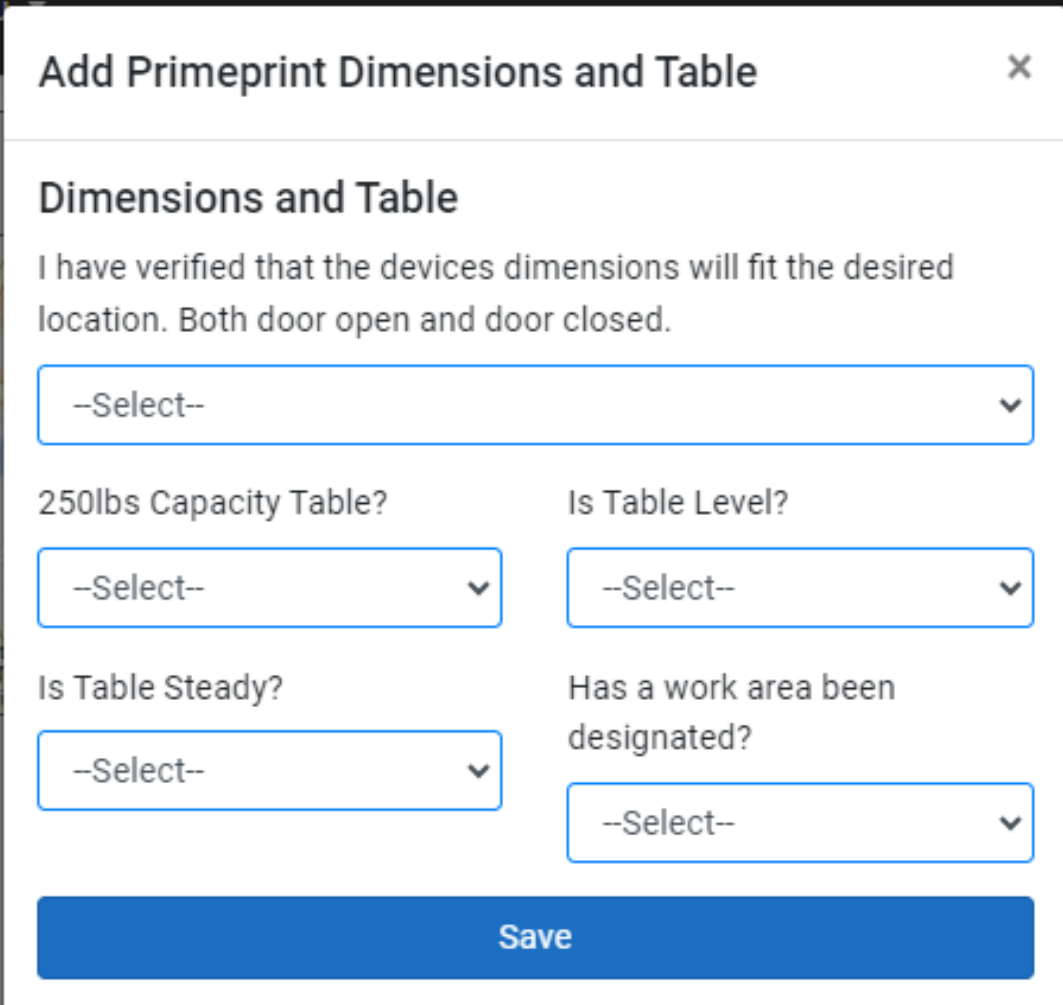

- Once all task are completed you can then go back and edit each.
- Or you can Select Submit Site Survey at the top.
- Once you select submit then you will get this message that results will be emailed to all Contacts on account.
- You can add a comment or just select Submit Site Survey

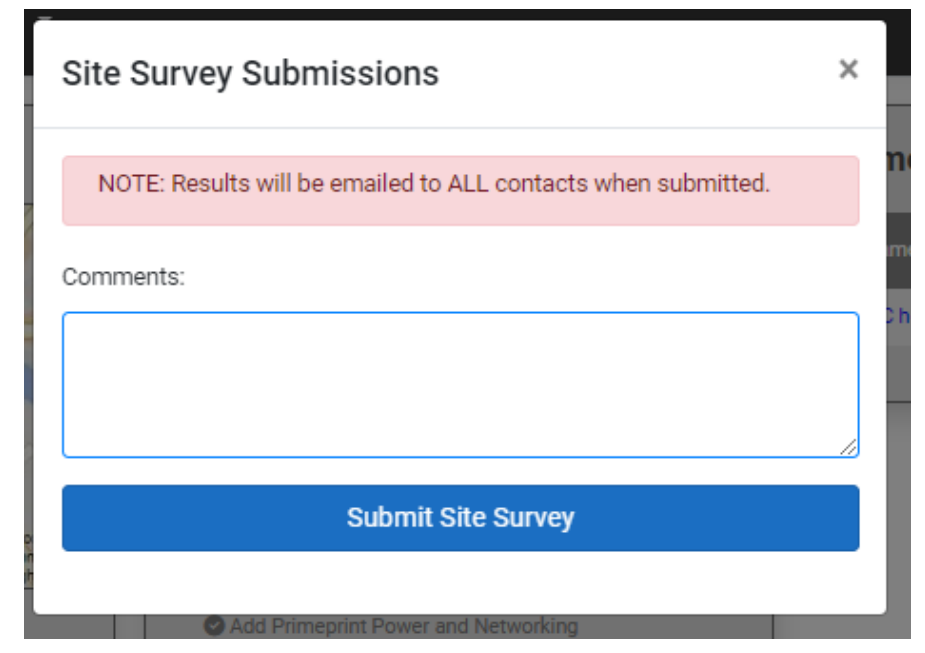

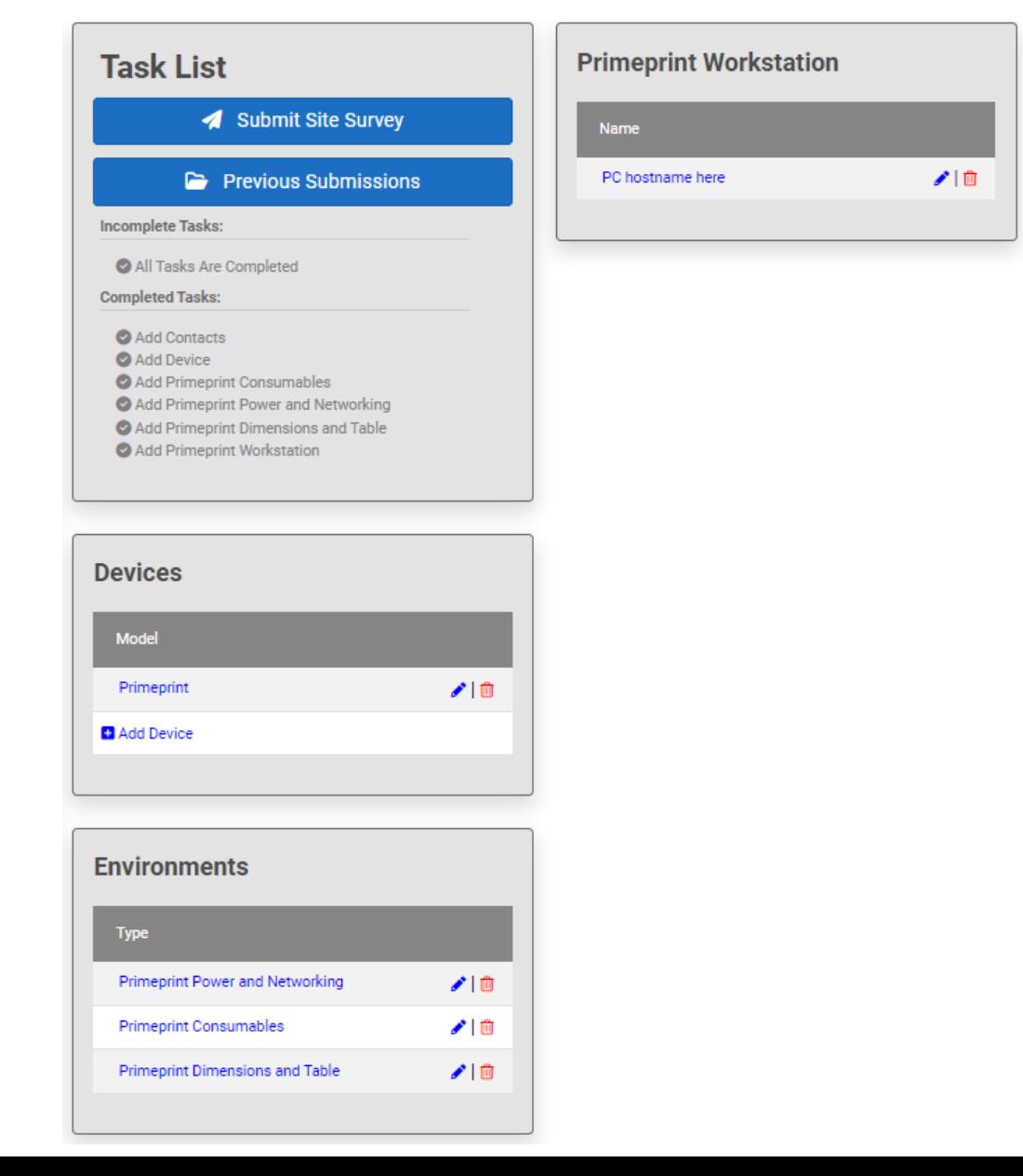

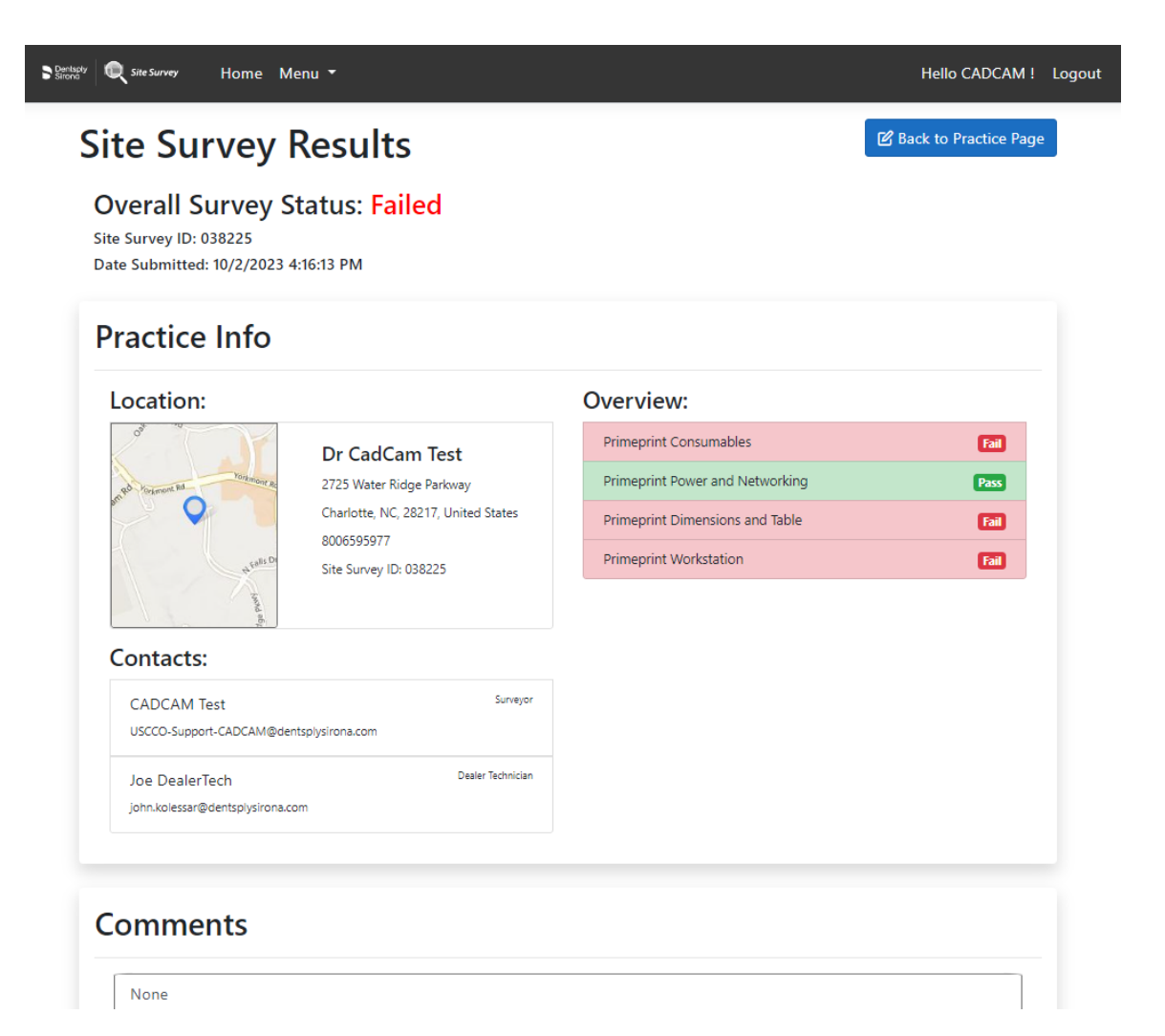

■ You will then get the results ■ You can scroll down to see the details of each section and what failed.

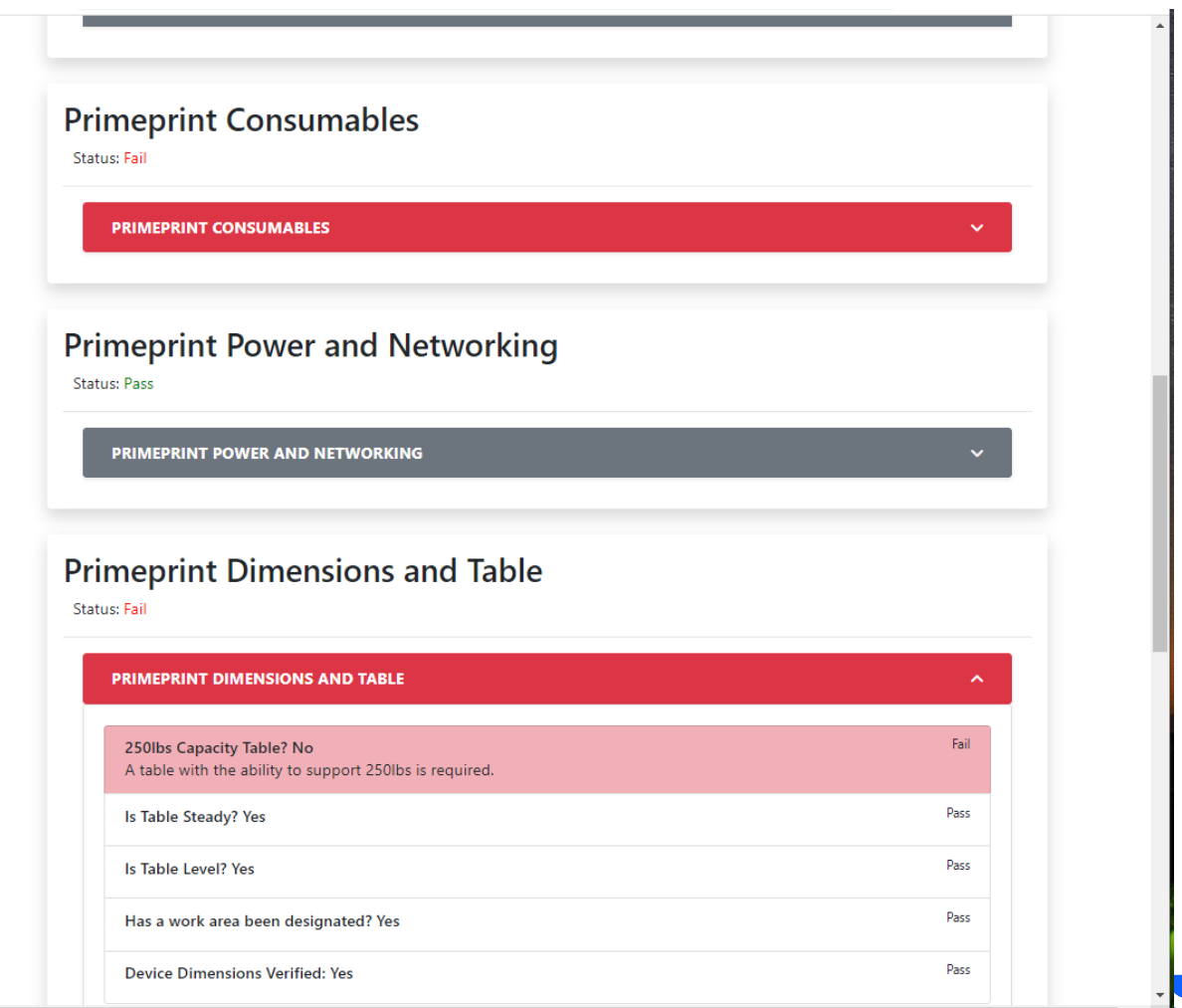

- You can select Back to Practice Page to go back and see more specifics and to edit each section
- Once at the Practice page you can edit each section or select Previous Submissions to again see what failed

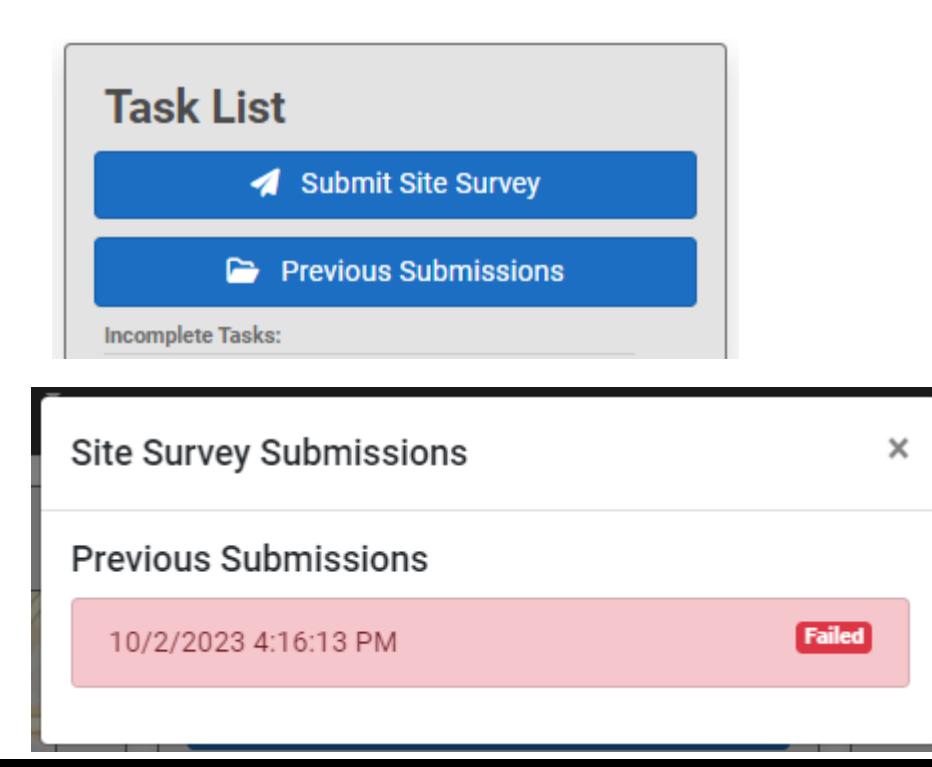

# **Site Survey Results**

Home Menu \*

**Overall Survey Status: Failed** Site Survey ID: 038225 Date Submitted: 10/2/2023 4:16:13 PM

#### **Practice Info**

#### Location:

Dentsply Site Survey

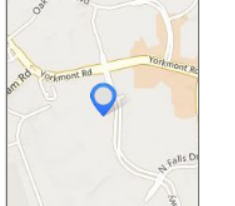

**Dr CadCam Test** 2725 Water Ridge Parkway Charlotte, NC. 28217, United States 8006595977 Site Survey ID: 038225

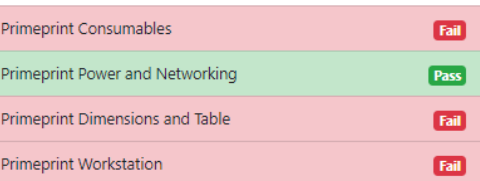

Overview:

#### Contacts:

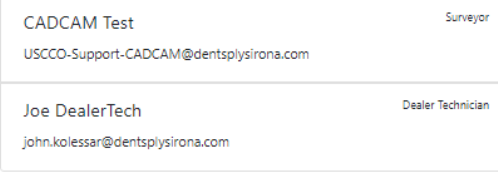

#### **Comments**

None

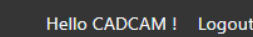

Back to Practice Page

- Once all sections have been completed or edit to resolve the previous issues then you can reselect Submit Site Survey again to get the new results.
- If all test pass then you will get a PASS and all green.
- All submissions are kept track of if they failed or passed under previous submissions.

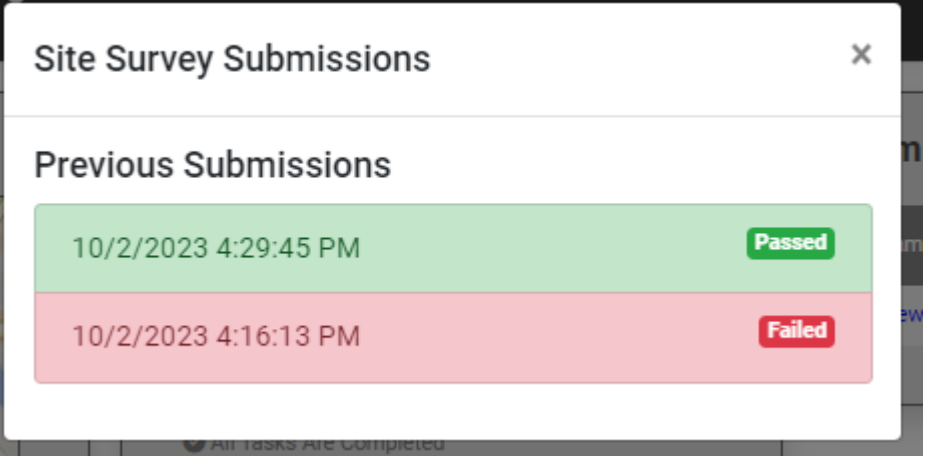

#### **Site Survey Results**

#### **Overall Survey Status: Passed** Site Survey ID: 038225 Date Submitted: 10/2/2023 4:29:45 PM

#### **Practice Info**

#### Location:

#### **Dr CadCam Test** 2725 Water Ridge Parkway Charlotte, NC, 28217, United States 8006595977 Site Survey ID: 038225

#### Overview:

#### Primeprint Consumables Pass Primeprint Power and Networking **Pass** Primeprint Dimensions and Table Pass **Primeprint Workstation** Pass

#### **Contacts:**

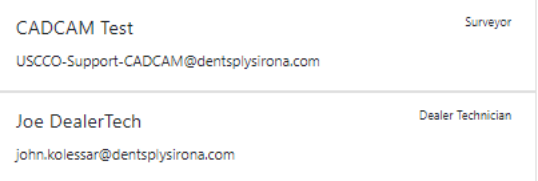

#### **Back to Practice Page**

- When logging back into your account you will be shown the recent accounts.
- To create a new account or show all your practices, select Menu from top.

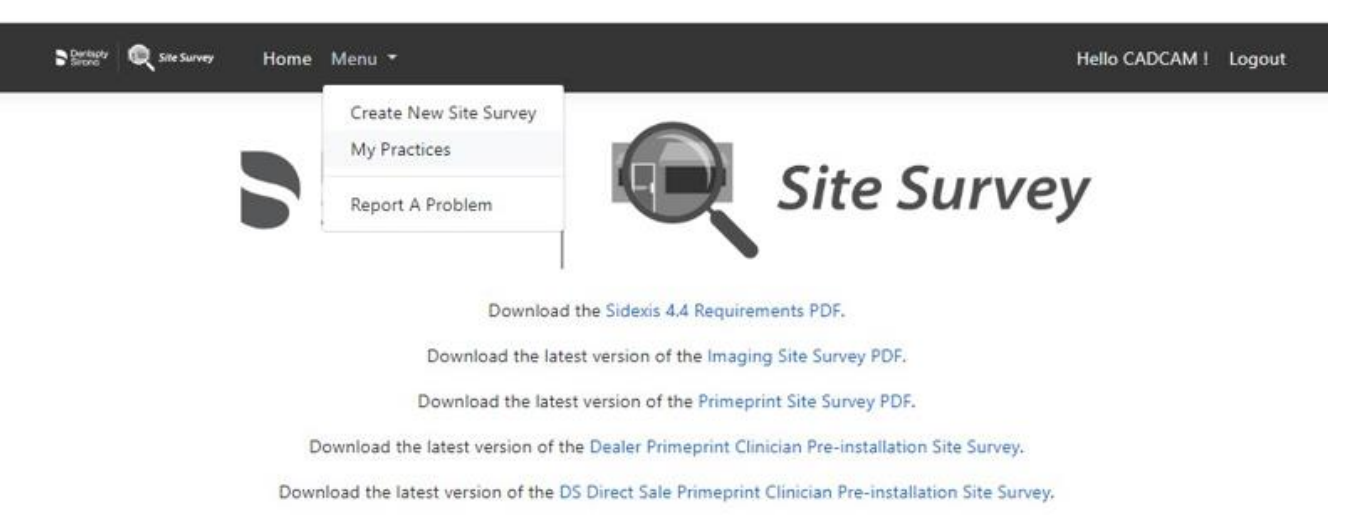

#### **My Recently Modified Practices**

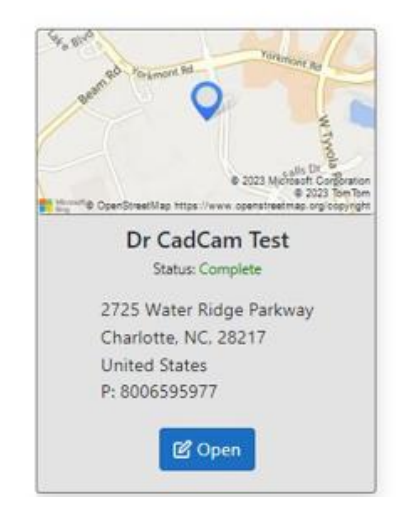

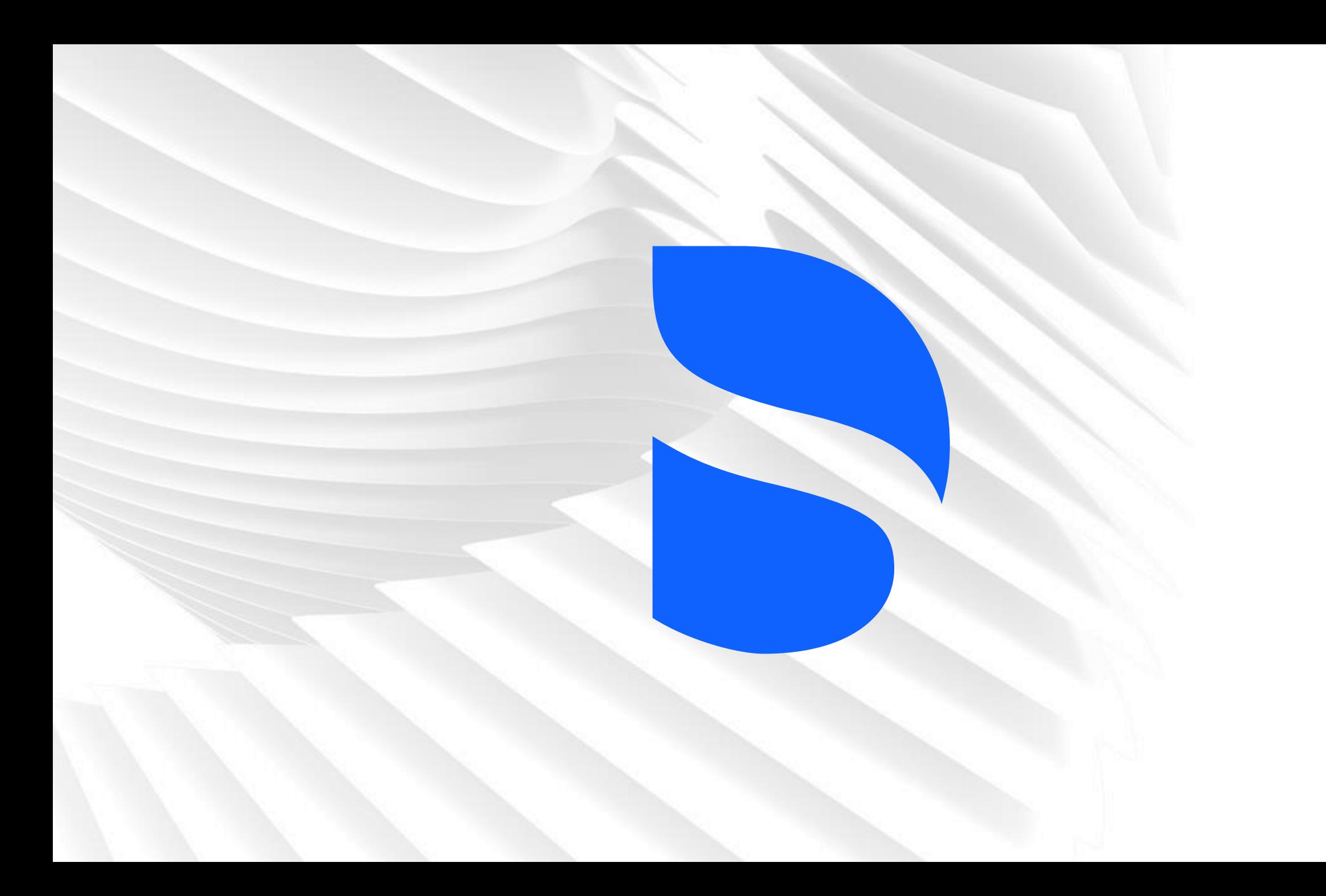